## **Data Collector Agent Technical Requirements**

Consider the following requirements prior to downloading and installing the Data Collection Agent on a system.

#### **System Requirements:**

- Operating system Windows XP, Windows Server 2003, Windows Vista\*
- Microsoft .NÉT Framework 2.0 installed
- Internet connected browser (Internet Explorer 7.0 recommended)
- Ram Minimum 256MB
- Network Card 100mbit of higher (system must have only ONE active network card)
- **Hardware** Non-dedicated server powered on 24 hours a day, 7 days a week. If a server is not available, the Data Collector Agent can be installed on a desktop computer system that is powered on 24 hours a day, 7 days a week, but this method carries the rick of transmission difficulties.

#### **Important**

- Do not install the Data Collector Agent on a laptop.
- If you are using the Data Collection Agent to collect data via VPN, please be aware that due to the extended transmission, there is a risk of data loss.
- For larger networks more than 1 Data Collection Agent may be required.

# **Virtualization Software Support:**

If you want to install the Data Collection Agent on a virtual machine, the following software will support the program installation:

- Microsoft Virtual Server 2005
- VMWare GSX

Please note – VMWare ESX is not a supported system

# \*Special Instructions for installing a Data Collection Agent on Windows Vista:

Windows Vista utilizes a new feature called Universal Account Control (UAC), which can potentially cause some installation problems with the Data Collection Agent and/or the Data Collection Agent Heath Check services. These issues can be avoided one of two ways:

# The first option would be:

After downloading the Data Collection Agent installation file (DCA\_Install.msi):

- 1. Right click on the DCA\_Install.msi file and select Properties
- 2. Under the Compatibility tab, click to enable the Run as Administrator check box.
- 3. Proceed to installing the DCA.

After the DCA is installed, repeat steps 1 and 2 above for the following two files:

- C:\Program Files\Data Collector Agent\DCAService.exe
- C:\Program Files\Data Collector Agent\Support\DCAServiceHC.exe

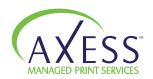

The other option is to turn off the UAC following the steps below as taken from: http://technet.microsoft.com/en-us/library/cc709691.aspx

## **Turning off UAC**

Use the following procedure to disable UAC.

To perform the following procedure, you must be able to log on with or provide the credentials of a member of the local Administrators group.

## **Important**

Turning off UAC reduces the security of your computer and may expose you to increased risk from malicious software. We do not recommend leaving UAC disabled.

#### To turn off UAC

- 1. Click Start, and then click Control Panel.
- 2. In Control Panel, click User Accounts.
- **3**. In the User Accounts window, click User Accounts.
- 4. In the User Accounts tasks window, click Turn User Account Control on or off.
- **5.** If UAC is currently configured in Admin Approval Mode, the User Account Control message appears. Click Continue.
- **6.** Clear the Use User Account Control (UAC) to help protect your computer check box, and then click OK.
- **7.** Click Restart Now to apply the change right away, or click Restart Later and close the User Accounts tasks window.

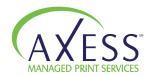